# **Navigating through Google Classroom**

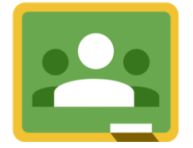

### I. Logging in to Google Classroom:

For a visual explanation click here[:https://www.baltimorecityschools.org/sites/default/files/inline-files/ParentGuide-](https://www.baltimorecityschools.org/sites/default/files/inline-files/ParentGuide-Accessing-GoogleClassroom.pdf)[Accessing-GoogleClassroom.pdf](https://www.baltimorecityschools.org/sites/default/files/inline-files/ParentGuide-Accessing-GoogleClassroom.pdf)

## **From a desktop or laptop:**

Go to [Google.com.](https://google.com/) Click on the blue Sign In button in the upper right-hand corner.

Enter your City Schools username (StudentIDNumber@bcpss.org)

You will be redirected to the Baltimore City Public Schools sign in page. Enter your City

Schools username again and password (created by the school)

In the upper right-hand corner, click on the grid of black boxes next to your child's initials. Then click on the Google Classroom icon.

If your child is already enrolled in a class, click on the class. If your child needs to enroll in a class, click on the  $+$  next to the grid of black boxes and enter the class code from your teacher.

## **From a cell phone or tablet:**

Visit the [Apple app store](https://www.apple.com/ios/app-store/) or [Google Play](https://play.google.com/store?hl=en_US) to install Google Classroom

Open the app and click on Get Started. Choose Add Account and click on OK

Enter your City Schools username (StudentIDNumber@bcpss.org). You will be redirected

to the Baltimore City Public Schools sign in page. Enter your City Schools username again and password (created by the school)

If your child is already enrolled in a class, click on the class. If your child needs to enroll in a class, click on the  $+$  and enter the class code from your teacher

## **From a PS4:**

Turn on PS4 system Use controller to school to far right of bar with games on it to "library" Select "Library" application Under search option, school down to "Application"

Select "internet browser" on list of applications

Start internet browser and press triangle button on controller to search

Type in and search Google Classroom and select the first link that comes up

Select "go to classroom" and students sign in with your City Schools username and password

#### **From an Xbox:**

From the home menu, go to my games and apps

Scroll down to apps

Go to the Edge application

Go to classroom.google.com and sign in with your City Schools username and password

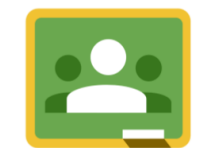

 $\circ$ 

## **Student Dashboard**

Once in Google Classroom click on the class you want to enter from your main dashboard

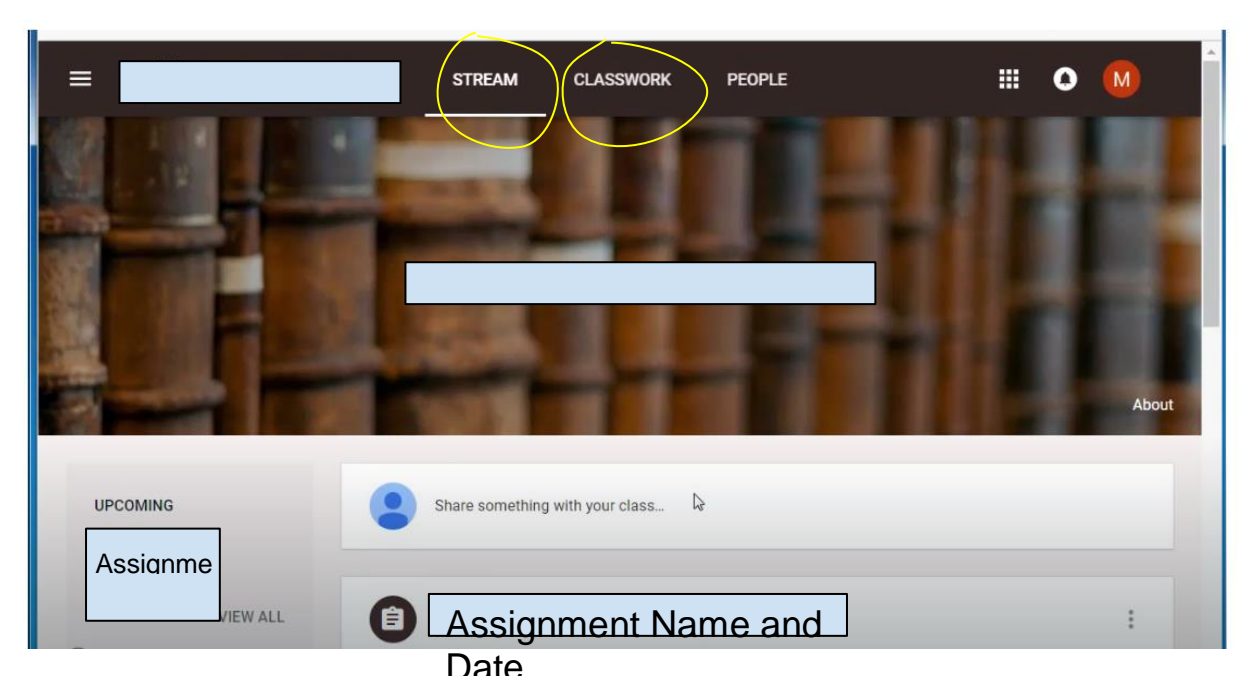

**Stream** is where you will find School level, Grade level and teacher level announcements. You will also find a weekly class schedule, and zoom links for live sessions.

**Classwork** is where you will find class assignments, materials, discussion questions and the weekly class schedule will also be posted here.

#### This is a list of Icons used in **Classwork**.

**自** Assignment

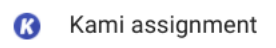

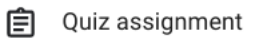

- 卪 Question
- Material  $\blacksquare$

Here is an example of what you may see in the classwork section

 $\vdots$ 

Decimals Topic B lessons 6-8 week 4/6 - 10  $\blacksquare$ Lesson 6 video Wednesday 4/8/20 Posted Apr 7 自 Lesson 6 Problem Set Wednesday 4/8/20 Due Apr 10  $\blacksquare$ THE lesson 4 video for Monday 4/6/20 Posted Apr 7 n Video Lesson 5 Tuesday 4/7/20 Posted Apr 6 Problem Set Lesson 5 Tuesday 4/7/20 Due Apr 10 〔自 Lesson 4 Problem Set Due Apr 10 自 Problem set 3 Google Doc Version Due Apr 7

## **Opening and Completing an Assignment**

Once in Classwork you will see the Assignments, Materials and Due Dates. Click on the assignment and you will see it will have a copy with the student's name on it. Once opened the student can begin completing the assignment.

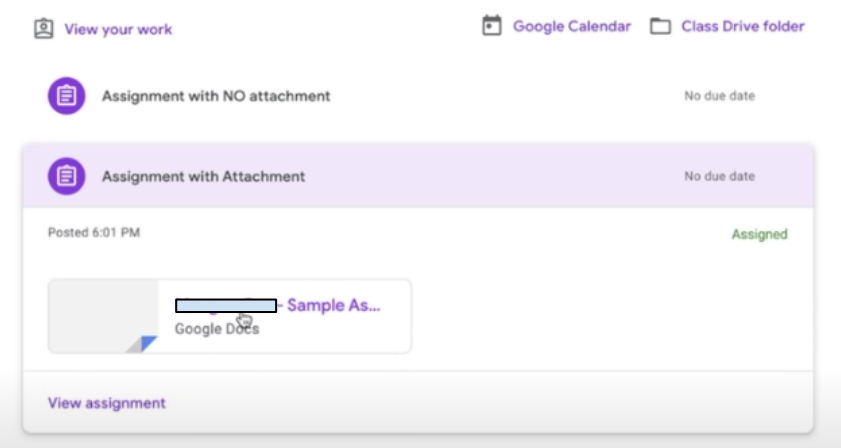

When the student is **finished** with the assignment they will click on the **Turn In** tab. The student will only click on this tab when finished with the assignment because the student will no longer be able to edit once it has been returned to the teacher. The student may also leave a private comment for the teacher in the comment box.

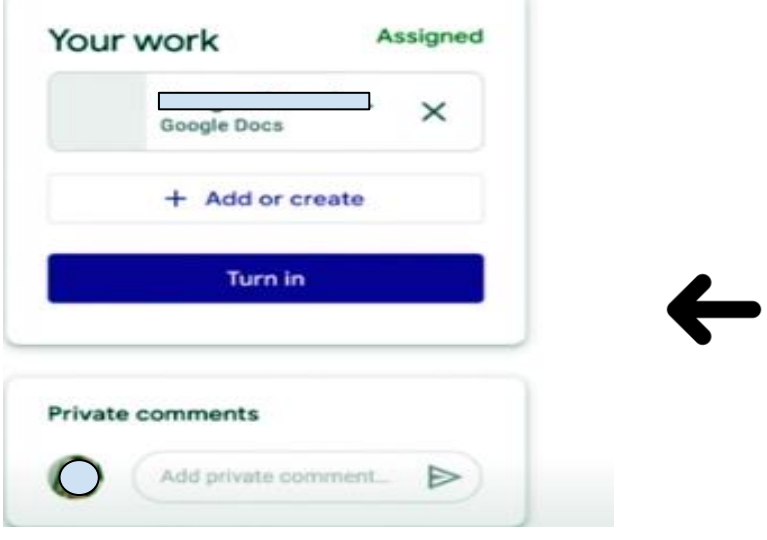

**Checking Assignment Status:** 

On the top of your dashboard you will see

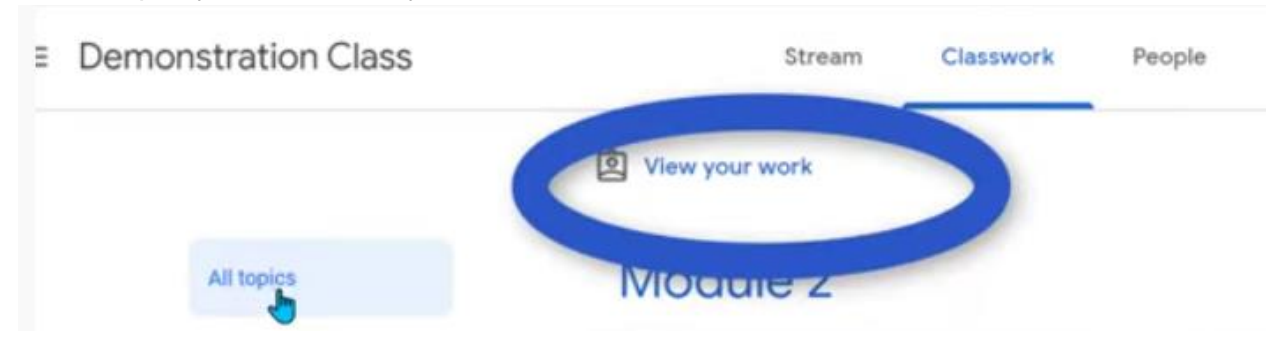

Click on the **View your work** tab. The student will be able to see work assigned, returned graded and any missing assignments.

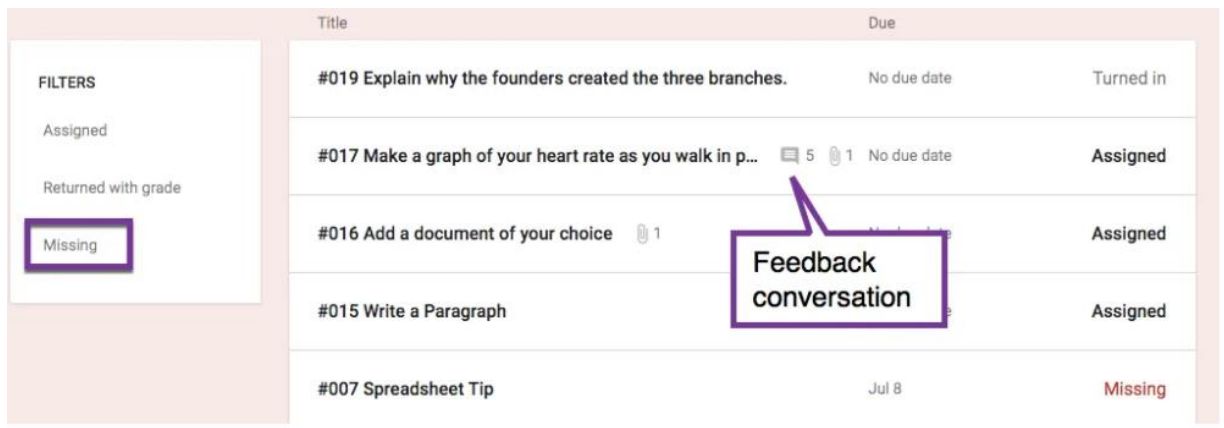

#### **Re-submitting Returned work:**

Once a student turns in an assignment the teacher will review it, give feedback and/or grade the assignment. If the teacher allows for revisions a student can then re-submit the assignment with revisions.

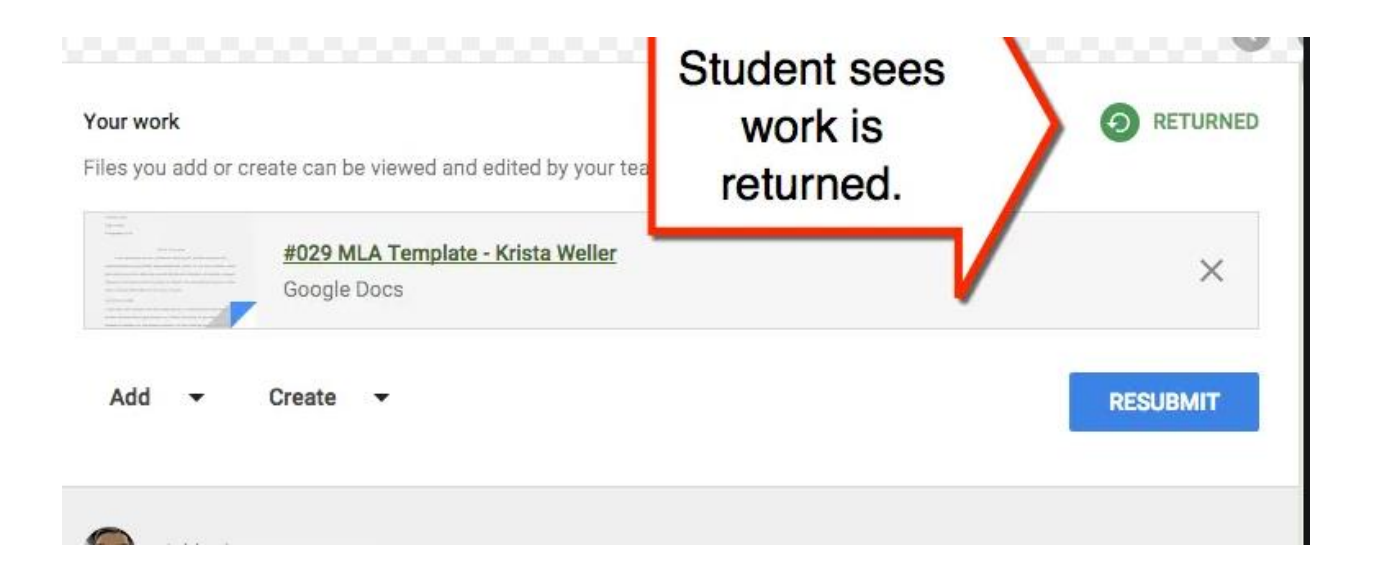